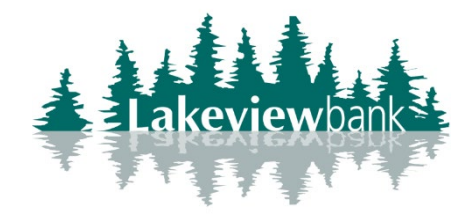

## How to Enroll in eStatements

1) Navigate to our website www.lakeview.bank and click on Login.

(You can also enroll via the mobile app. Find the Lakeview Bank app in the App Store or Play Store.)

2) From the Dashboard page, click on the Statements tab.

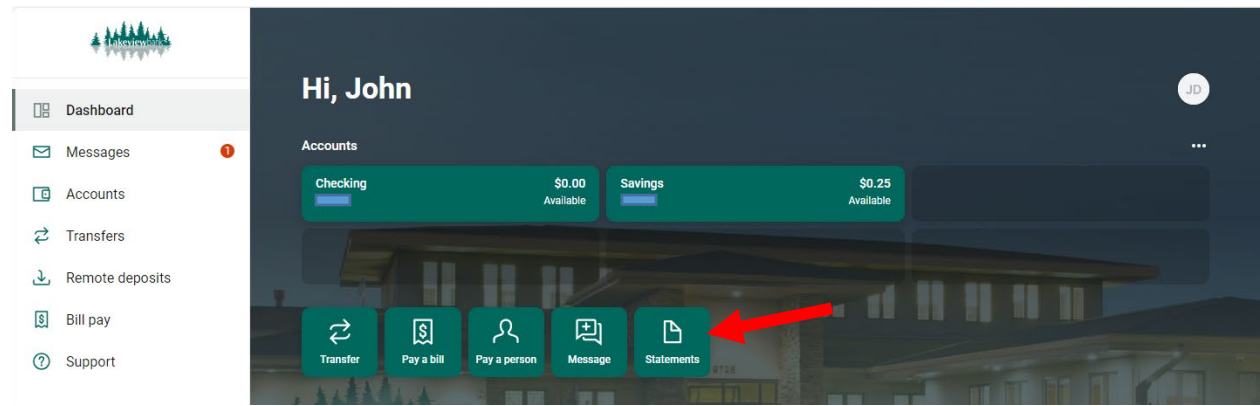

3) Review the Documents agreement, click on Accept.

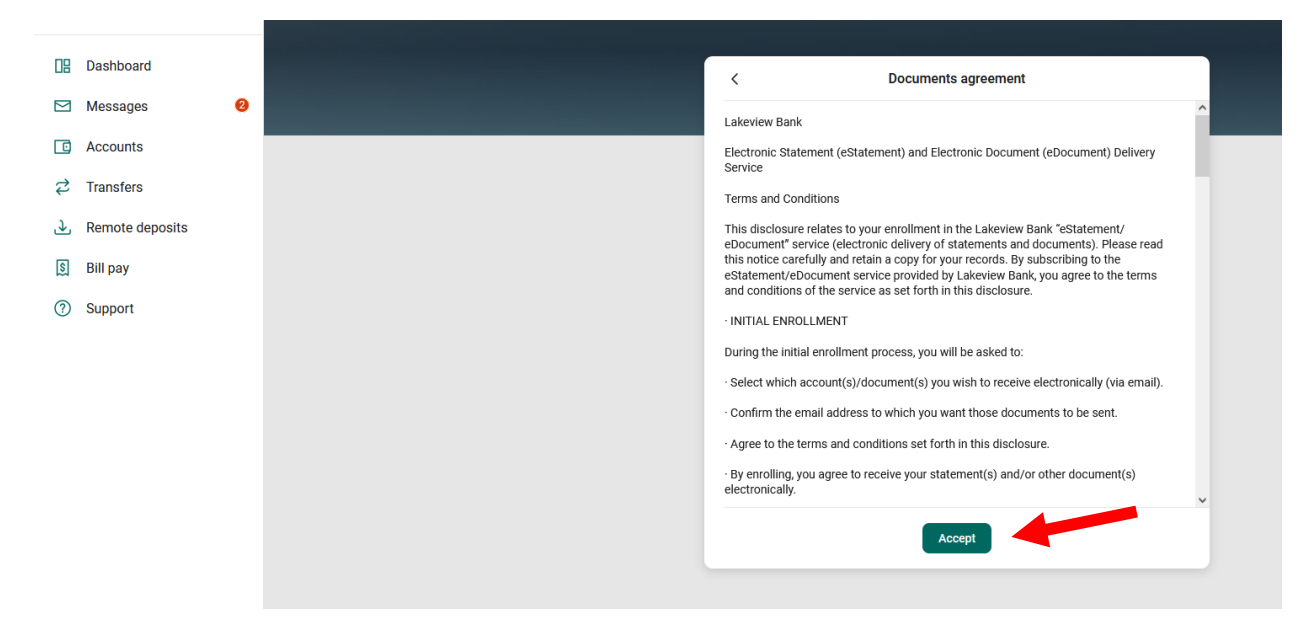

4) Verify the email address is correct, checkmark the account(s) you wish to enroll in eStatements, and click on Enroll.

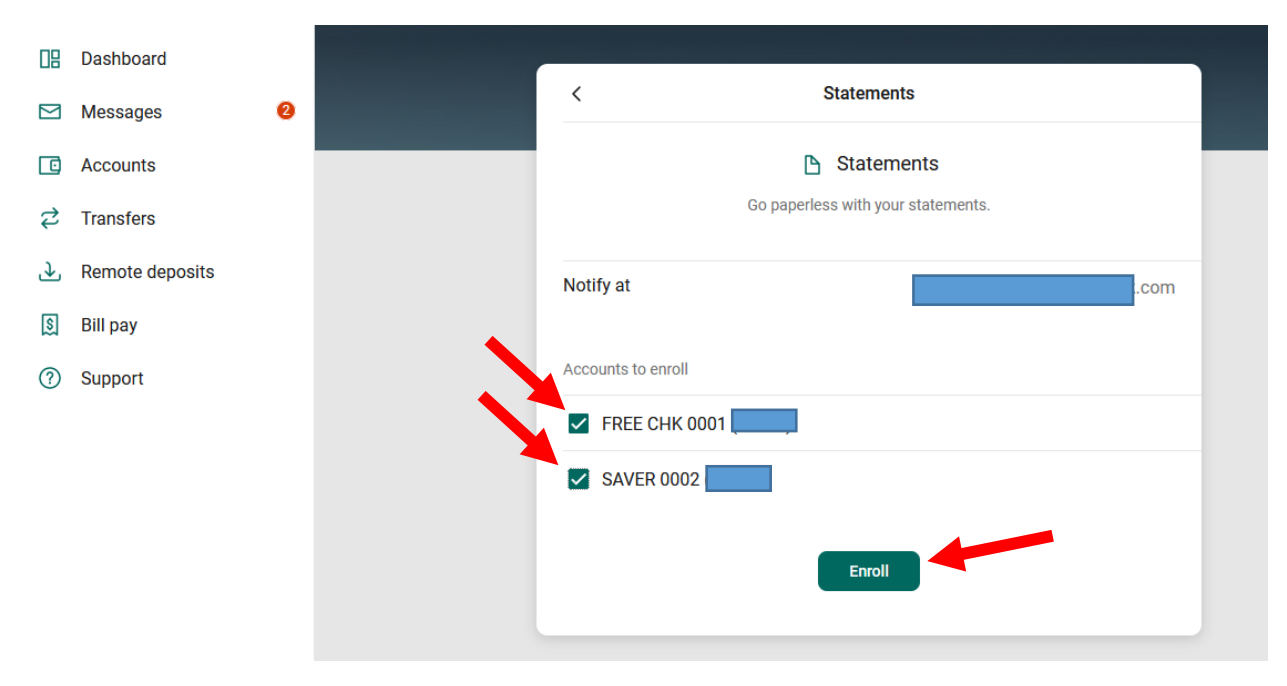

5) Click on Ok after the enrollment confirmation.

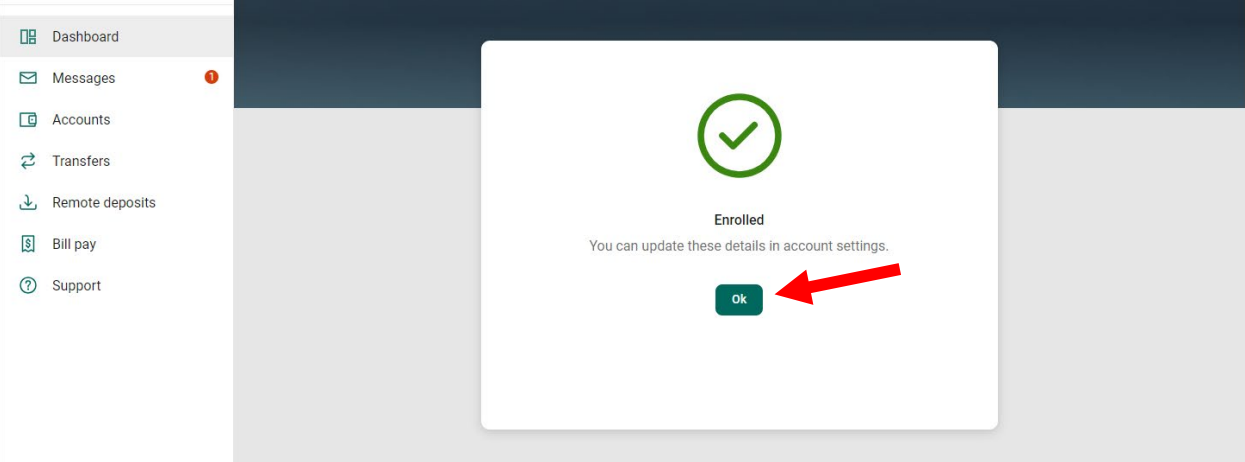

## How to Enroll Additional Accounts in eStatements

1) Navigate to our website www.lakeview.bank and click on Login.

(You can also enroll via the mobile app. Find the Lakeview Bank app in the App Store or Play Store.)

## 2) From the Dashboard page, click on your account.

3) Click on the Settings icon.

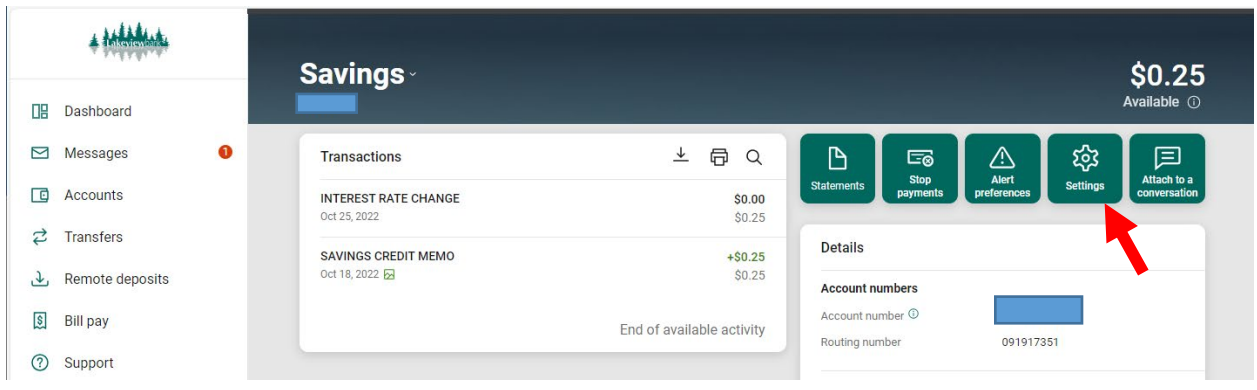

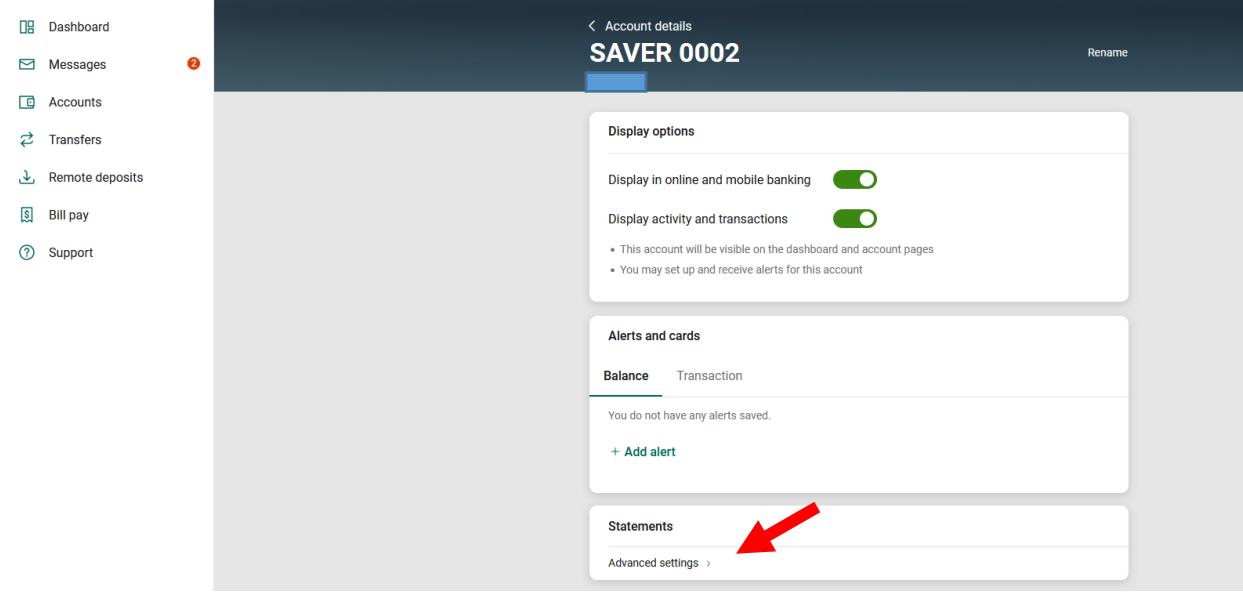

4) Under Statements, click on "Advanced Settings".

5) Click on Documents and Settings. Checkmark *Enroll All Available Accounts and Document Types Shown*. Click on Save Settings.

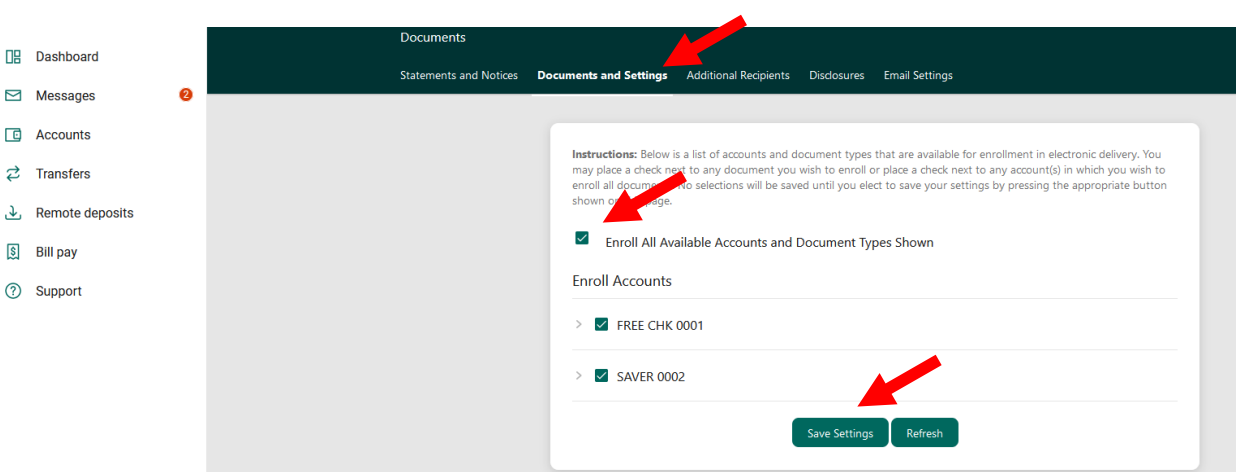

6) Review the Document Agreement, click on I Agree at the bottom.

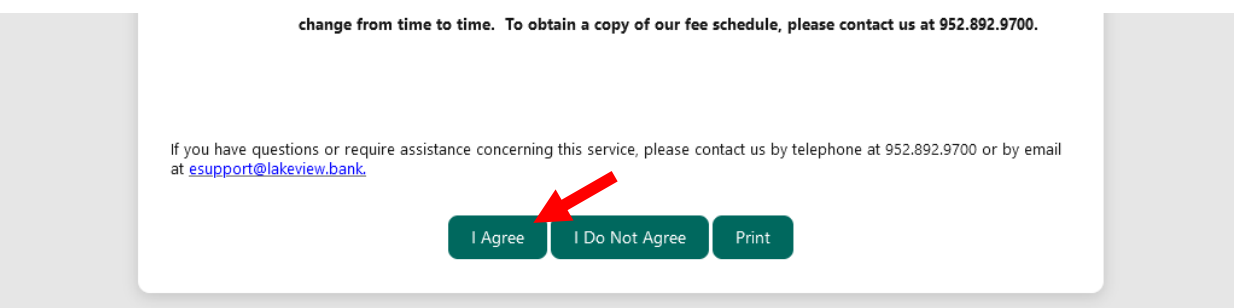

7) A confirmation will show changes were saved.

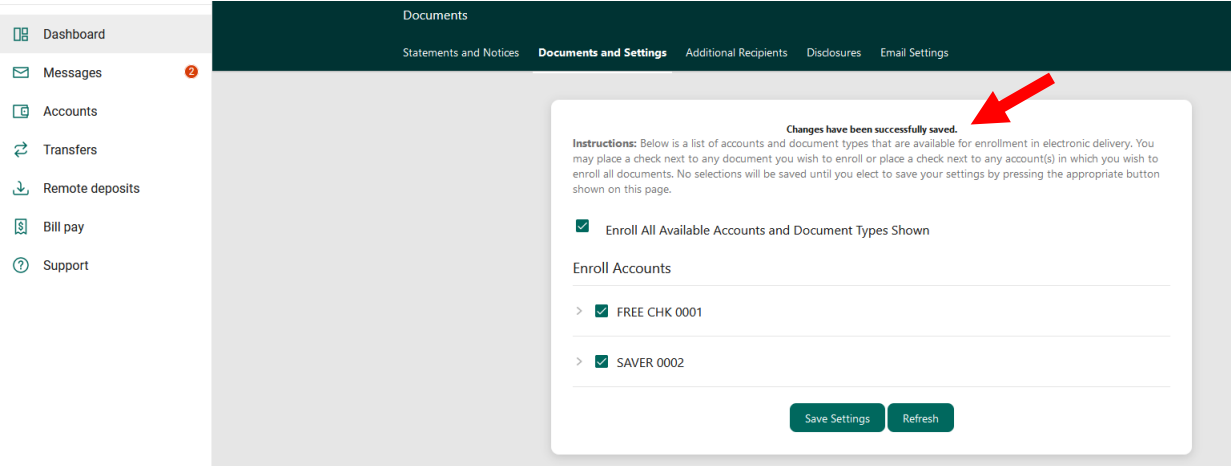